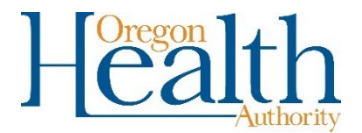

## **Instructions for taking the "***Applying Best Practices for Reporting Medical and Health information on Birth Certificates***" course and printing the required certificate.**

Taking the course and printing the certificate is required for all Birth Information Specialists before they can be enrolled with an OVERS account. To take the course you must first create an account with CDC Train. The website for the course is:

<https://www.train.org/cdctrain/course/1118128/details>

1. Click on create an account.

Applying Best Practices for Reporting Medical and Health Information on Birth Certificates (Web-based) - WB4312R

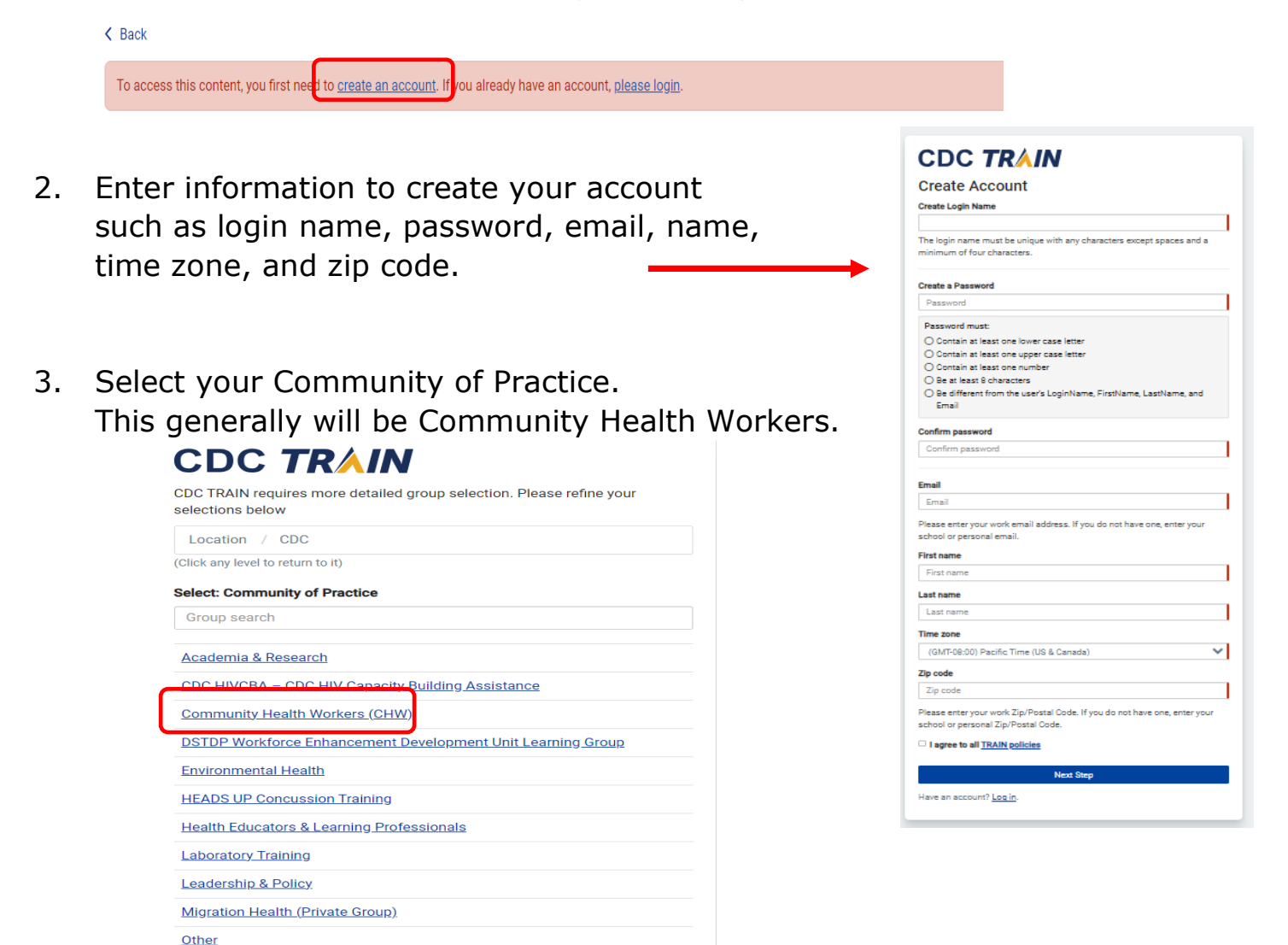

4. Click to Confirm these selections and then click Continue.

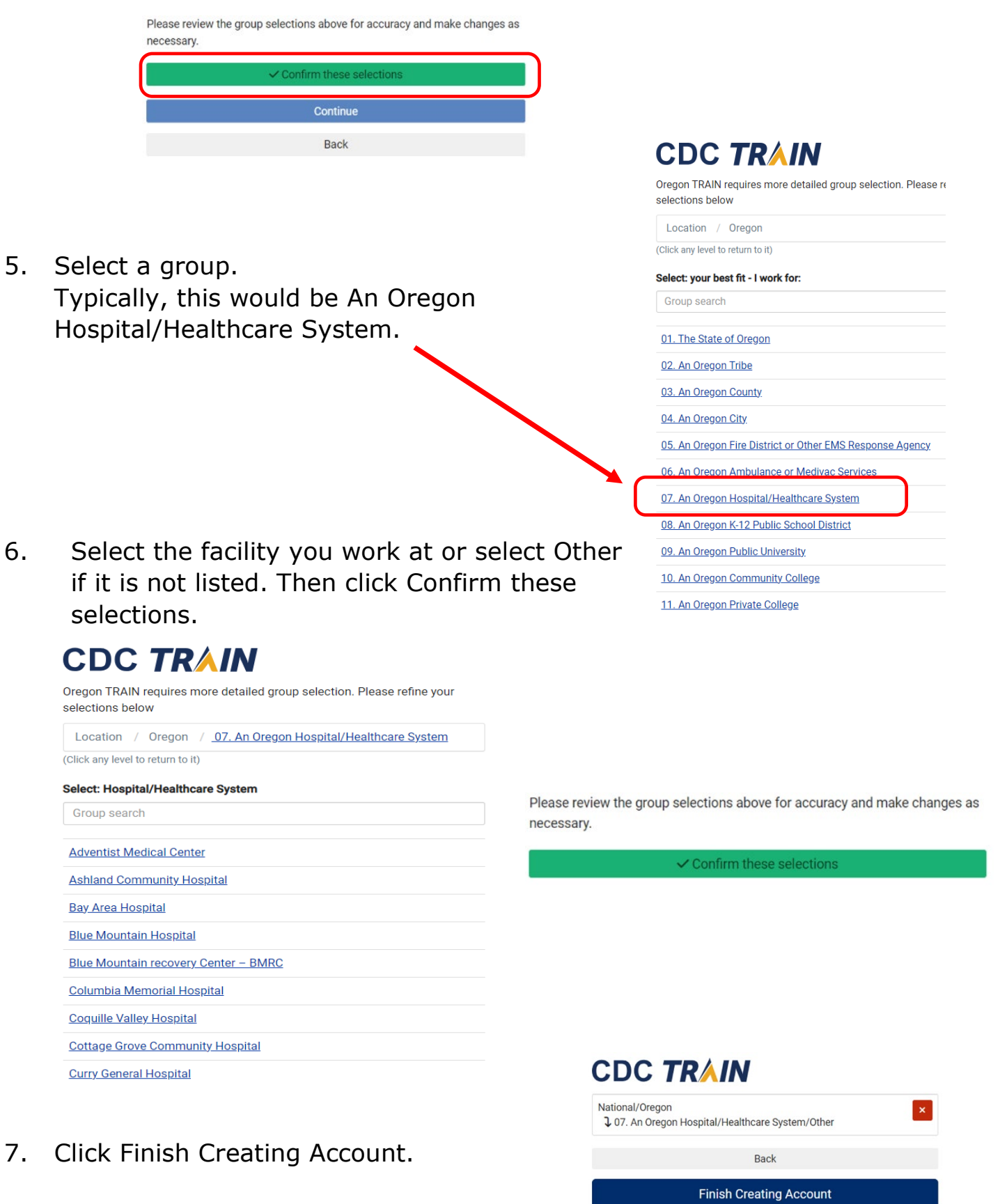

account was successfully created. You will receive a verification email from CDC Train. Click on the link in the email to verify your email address. You will not be able to take the course until your email address is verified.

8. You will receive a message that your

## **Welcome to CDC TRAIN!**

Your account was successfully created.

Your login name: annuser0214

Your email address: example@hotmail.com

You can always change your name, email, and other information in your Profile.

## **Verification instructions**

- 1. You will get an email from TRAIN with a verification link
- 2. Click on the verification link to verify your email address.
- 3. If you don't receive this email after 20 minutes, please check your junk mail folder or request another verification email.

If you don't want to verify your email address, contact support or log out.

- 9. Go back to the course page at <https://www.train.org/cdctrain/course/1118128/details> + Register and click on the Register button. 10. Select whether or not you are Registration  $\times$ interested in earning credits for the course and click Next. If you Are you interested in earning credits? are not taking for credit, then lnterested O Not interested skip to step 12. Cancel Next Registration Select credits You may be prompted to provide additional information depending on the credit 11. Select the credit type and click Next. type you select. 1.25 ACCME: Continuing Medical Education (CME) O ACCME: Non-Physician Continuing Medical Education (CME) □ 1.25 ANCC: Continuing Nursing Education (CNE) 12. Click Register and then click Launch. 0.1 IACET: Continuing Education Units (CEU) • Play the training course video. 13. After completing the training course return to  $\sum$  Launch ✓ Mark Completed the course page and click the Mark Completed button. • You must pass the post-assessment. You will have two attempts to pass.
	- Complete the evaluation.
	- The Certificate button will appear once the post-assessment and evaluation are complete.
	- 14. Click on the Certificate button to download the certificate.
		- Fax this certificate along with the other documents required to be enrolled with an OVERS account to 971-673-1201.

Certificate